# **Operarios El registro automático de tiempo (Taller)**

# El registro automático de tiempo (Taller)

El registro automático de tiempo (ATR, por sus siglas en inglés) es un sistema en el cual los empleados pueden registrarse en las tareas en las que van a trabajar. De hecho, es una versión moderna de un temporizador. Este es un componente fundamental para el programa. Los datos registrados se utilizarán en la elaboración de informes y aparecerán en cada trabajo específico para que tenga una visión general de las horas trabajadas por sus empleados.

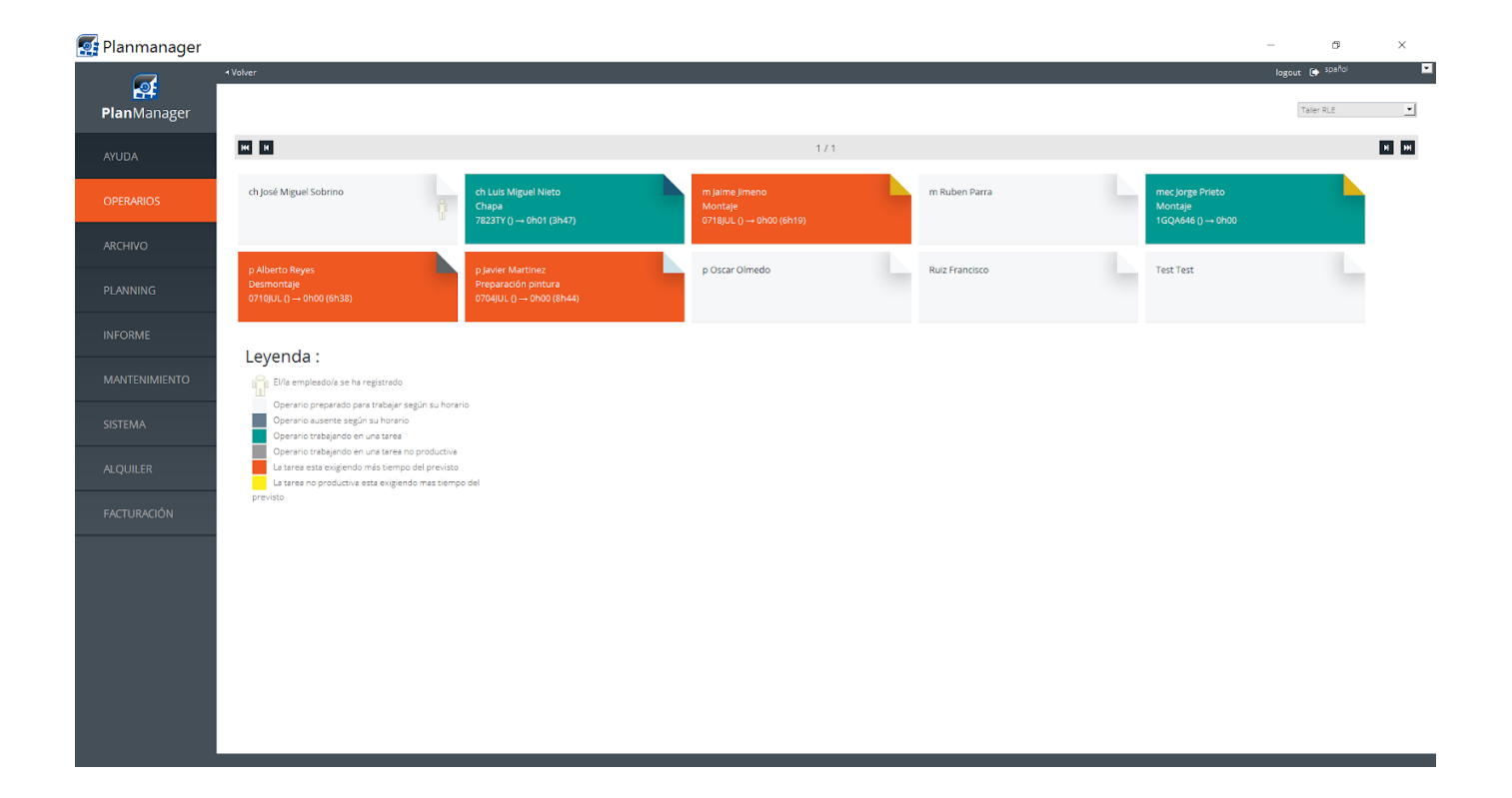

Cada empleado dispone de un campo propio en la pantalla principal del ATR. Si un empleado quiere usar el sistema, debe registrarse en su bloque. En la pantalla que aparece a continuación, puede encontrar las tareas que tiene en curso y los trabajos en los que puede trabajar. Si utiliza la planificación, dichas tareas también aparecerán aquí.

### **Operarios**

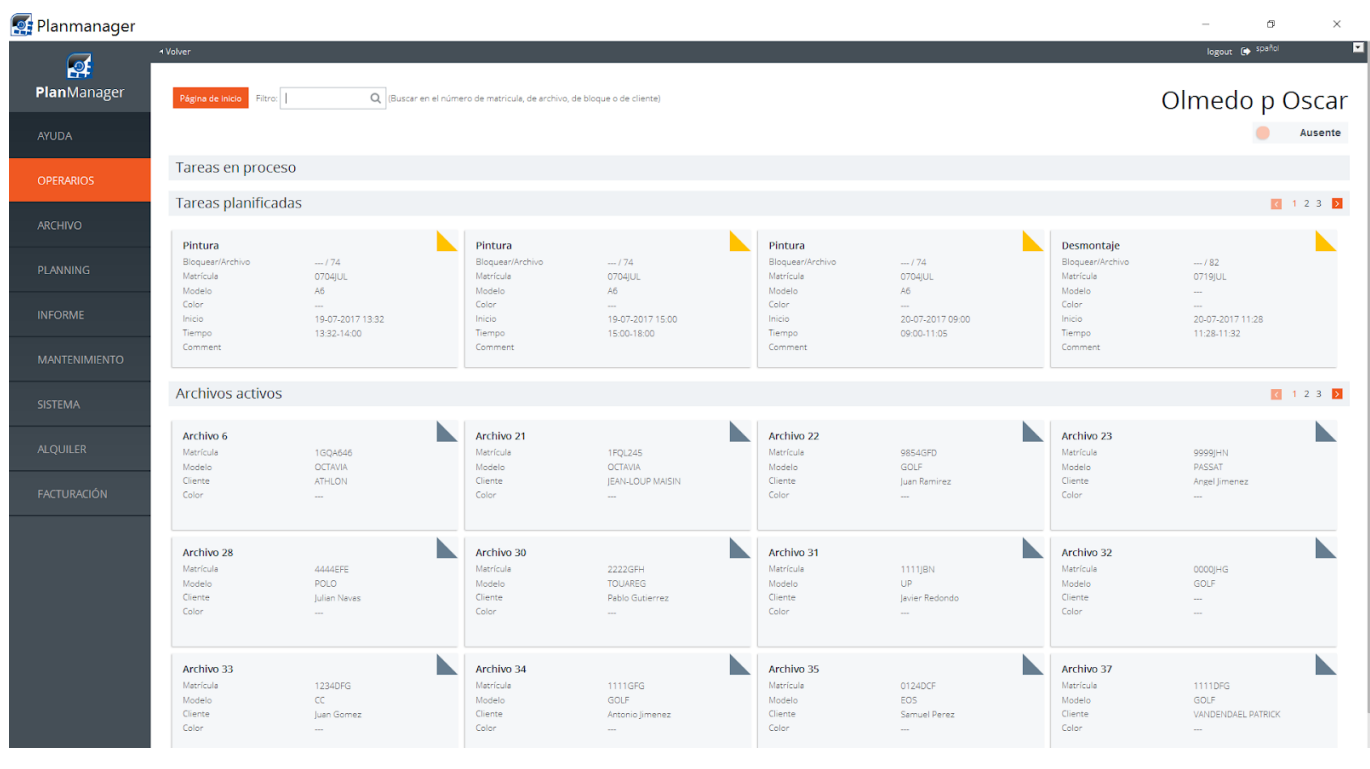

#### $:$

### 1. **Iniciar una tarea**

Los archivos, las tareas y las actividades aparecen como bloques. Se pueden hacer clic y se diferencian por colores. Para iniciar una tarea planificada (amarillo), haga clic en el bloque deseado. Ese bloque desaparece de la parte de tareas planificadas y aparece en la sección de tareas en proceso (rojo).

Para iniciar una tarea sin asignar, haga clic en la reclamación activa en la que quiere trabajar (azul). A continuación, verá una lista con todas las tareas del archivo. En este caso también se usan distintos colores:

- Rojo: tarea terminada. No puede hacer clic en ella.
- Naranja: tarea en ejecución. Esta tarea ya está en curso, pero todavía es posible hacer clic em ella para colaborar.

# **Operarios**

- Verde: la tarea aún no está en curso. Haga clic para iniciar el trabajo. Las tareas aparecen en orden, por lo que normalmente tendrá que hacer clic en el primer bloque verde, aunque es posible hacer clic en una tarea posterior.
- Gris: el trabajo está en espera (pospuesto). Los empleados no pueden hacer clic. Se puede asignar este estado a una tarea desde la gestión de trabajos. Hay varias razones por las que se podría seleccionar este estado (falta de piezas, conflicto con un cliente, falta de permisos, etc.)

Tras 30 segundos la pantalla volverá a la pantalla de inicio.

### 2. **Detener una actividad**

Si quiere detener una actividad, haga clic en el bloque en la pantalla de inicio y, a continuación, haga clic en la tarea en proceso. En la siguiente pantalla podrá hacer clic en «continuar». Si ha hecho clic por error en una tarea equivocada, haga clic en «detener» si quiere dejar de trabajar en esta tarea, pero reiniciará más adelante la misma tarea. Si el trabajo ha terminado por completo, haga clic en «terminado».

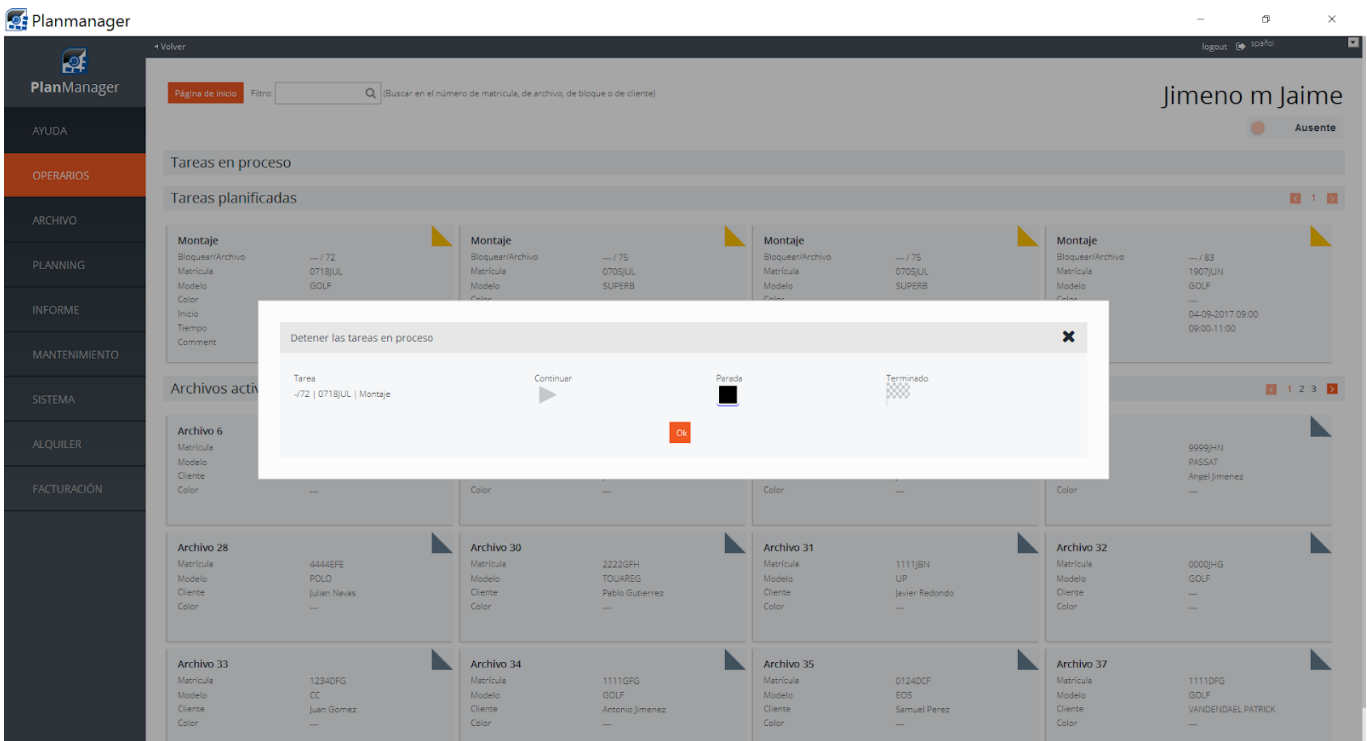

Página 3 / 5 **(c) 2024 InSyPro <christof@insypro.com> | 2024-05-10 19:16** [URL: http://faq.insypro.com/index.php?action=artikel&cat=5&id=657&artlang=es](http://faq.insypro.com/index.php?action=artikel&cat=5&id=657&artlang=es)

# 3. **Multitarea**

Puede trabajar simultáneamente en varias actividades. El tiempo empleado se distribuye entre las tareas en las que trabaja simultáneamente. Esto puede ser muy útil si debe llevar a cabo las mismas operaciones para vehículos diferentes.

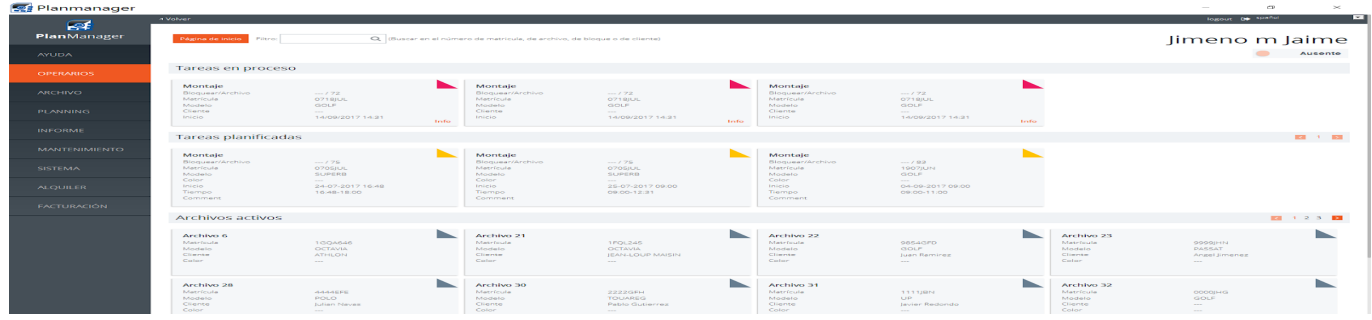

Si está registrado en varias tareas, aparecerá el número de tareas adicionales en las que está registrado (+ X), sin contar la primera tarea.

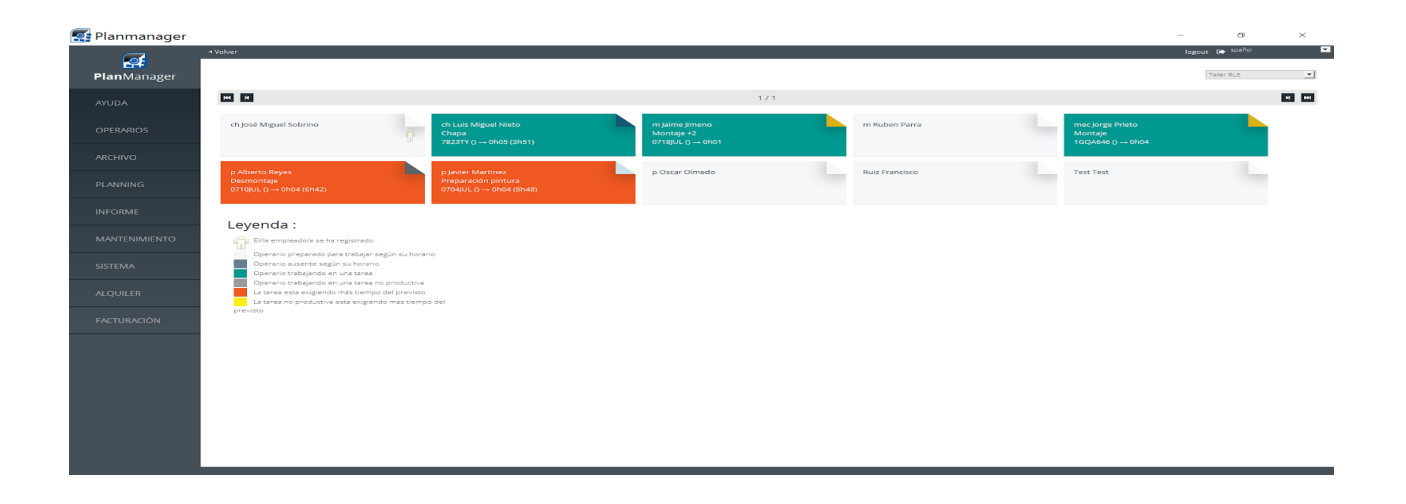

# 4. **Cooperación**

En PlanManager es posible que dos o más empleados trabajen en la misma tarea.

 $$ 

# **Operarios**

### 5. **Informes**

Puede encontrar los informes con los tiempos registrados «Informe - Gestión - Registro de tiempo».

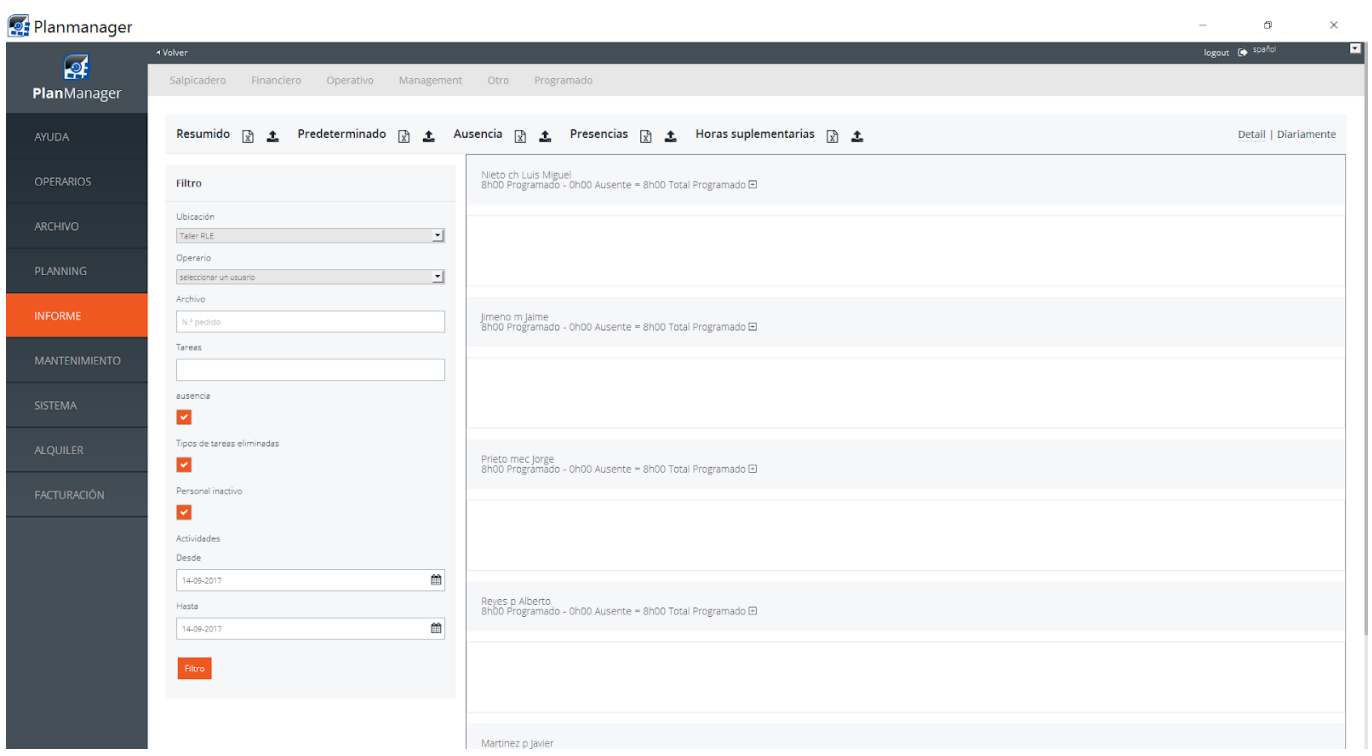

En esta sección puede filtrar por ubicación, usuario, trabajo, tareas, fecha, etc. y exportar estas cifras a un fichero Excel.

Solución única ID: #1683 Autor: Jean-Marie Última actualización: 2017-09-23 08:03